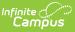

## Transcript Post (Virginia)

Last Modified on 03/11/2024 8:45 am CDT

Checklist for Posting Transcripts | Checklist for Posting Verified Credits | Post Grades to Transcripts | Post Verified Credits to Transcripts

**Classic View**: System Administration > Student Portfolio > Transcript Post

The **Transcript Post** will take a snapshot of the students' grades and post them to the students' permanent record. For Virginia districts, this tool also includes the ability to post verified credits to the student's permanent record. This tool will only allow users to select calendars to which they have rights.

| Option                                                                                                    | Example                                                 |  |  |  |  |  |  |
|----------------------------------------------------------------------------------------------------|---------------------------------------------------------|--|--|--|--|--|--|
| Post Grades To<br>Transcripts                                                                                                    | Post Grades to Transcripts                              |  |  |  |  |  |  |
| Post Verified<br>Credits To<br>Transcripts                                                                                                    | Post Verified Credits to Transcripts                    |  |  |  |  |  |  |
| Post Verified<br>Credits for<br>Passing Grades<br>to Transcripts                                                                                                    | Post Verified Credits for Passing Grades to Transcripts |  |  |  |  |  |  |
| This option<br>allows<br>students to<br>get a verified<br>credit when<br>passing the<br>Course<br>associated<br>with the EOC<br>assessment.<br>The student<br>does not<br>need to pass<br>the EOC<br>assessment<br>to have the<br>verified credit<br>post. |                                                         |  |  |  |  |  |  |

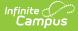

### **Checklist for Posting Transcripts**

Before posting grades to the student's transcripts, verify that the proper setup has been done on the grading tasks, courses and sections.

- Verify the grade received in the course is viewable elsewhere, on a report card or other grading reports.
- Verify the Post to Transcript checkbox is marked for any grading task that should be listed on the transcript.
- Verify the Grading Task has the Credit Type and the Credit amount entered.

Credit amount is suggested but not required in order for a grade to post to transcript.

- Verify the Transcript checkbox is marked on the Course tab.
- Verify the grade the student received is a valid score entry in the score group and correct credit coefficient in the score group.
- Verify the grade the student received is correct. After posting transcripts, only manual changes can be made to this grade.

# **Checklist for Posting Verified Credits**

Before posting verified credits to the student's transcripts, verify that the following has been completed:

- Verify Credit Groups have the Verified Credits State Code option assigned, where necessary.
- Verify the End of Course Assessments assigned to courses have the VC: Verified Credit pr VS: Verified Substitute Type assigned.
- Verify the Assessment has the Result score field marked.
- Verify there is at least one passing score in the Assessment Result Statuses marked.
- Verify the EOC Assessment scores have been imported into Campus using the Score Import Wizard.

See the Verified Credits article for more information.

#### **Post Grades to Transcripts**

- 1. Select the **Post Grades To Transcripts** radio button.
- 2. Select the **Calendars** for which to post transcripts.
- 3. Select the **Credit Groups** for which to post transcripts.
- 4. Select the **Terms** for which to post the transcripts.
- 5. Select the **Grade Levels** of the students where the transcript grades will be posted.
- 6. Mark the Post Score Comments to Transcript.
- 7. Click the **Run** icon. The process may take a little time to run. When finished, a confirmation message will display indicating how many grades were posted.
- 8. Click the **OK** button when finished.

Navigate to the student's Transcript tab to review the posted grades.

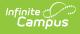

#### **Post Verified Credits to Transcripts**

- 1. Select the **Post Verified Credits To Transcripts** radio button.
- 2. Select the **Calendars** for which to post transcripts.
- 3. Select the **Credit Groups** for which to post transcripts.
- 4. Click the **Run** icon. The process may take a little time to run. When finished, a Verified Credits Results Summary displays in CSV.

| 4  | А                        | В        | С          | D         | E           | F             | G           | H             | I. I.                                         | J           | K            |
|----|--------------------------|----------|------------|-----------|-------------|---------------|-------------|---------------|-----------------------------------------------|-------------|--------------|
| 1  | Verified Credit Results: |          |            |           |             |               |             |               |                                               |             |              |
| 2  |                          |          |            |           |             |               |             |               |                                               |             |              |
| 3  | Errors: 3                |          |            |           |             |               |             |               |                                               |             |              |
| 4  | Student Number           | State ID | First Name | Last Name | Course Year | Course Number | Course Name | Test Name     | Error Message                                 |             |              |
| 5  | 777777                   | 55555555 | Cierra     | Smith     | 12-13       | 11111         | Algebra 1   | EOC Algebra 1 | Did not meet Course Requirements              |             |              |
| 6  | 333333                   | 12345678 | Isiah      | Andrews   | 12-13       | 11111         | Algebra 1   | EOC Algebra 1 | Did not meet Assessment Requirements          |             |              |
| 7  | 222222                   | 57485631 | Irwin      | Campbell  | 12-13       | 11111         | Algebra 1   | EOC Algebra 1 | Did not meet Course & Assessment Requirements |             |              |
| 8  |                          |          |            |           |             |               |             |               |                                               |             |              |
| 9  | New: 2                   |          |            |           |             |               |             |               |                                               |             |              |
| 10 | Student Number           | State ID | First Name | Last Name | Course Year | Course Number | Course Name | Test Name     | Credit Result                                 | Credit Name | Credit Amoun |
| 11 | 44444                    | 87654321 | Sabrina    | Atlas     | 12-13       | 11111         | Algebra 1   | EOC Algebra 1 | Verified Credit                               | Math        | 1            |
| 12 | 11111                    | 33333333 | Blake      | Allen     | 12-13       | 11111         | Algebra 1   | EOC Algebra 1 | Verified Substitute                           | Math        | 1            |

Verified Credits Results Summary